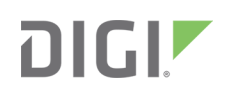

# Quick Start Guide

TransPort® WR31 90001465 A

# **Welcome to your Digi product**

**Get started:** This guide helps you with initial product setup. Need more? Find additional product support at [www.digi.com/support/TransPortWR31](http://www.digi.com/support/TransPortWR31). Or connect to the online documentation by scanning this code:

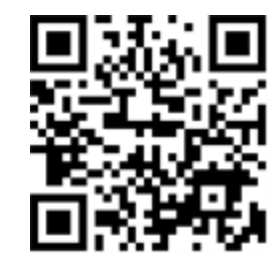

**Digi Technical Support:** Digi offers multiple support plans to help you get the most out of your product. For information on Technical Support plans and pricing, contact us at 877.912.3444 or visit [www.digi.com/support](http://www.digi.com/support).

**Documentation Feedback:** To provide feedback on this documentation, send your comments to [techcomm@digi.com.](mailto:techcomm@digi.com)

## **1 Verify your components**

Some models include some additional equipment. For details about the accessories that ship with your product and for a list of available accessories that can be purchased separately, go to [www.digi.com/support/TransPortWR31](https://www.digi.com/products/cellular-solutions/cellular-routers/digi-transport-wr31#partnumbers). Click on the **Part Numbers and Accessories** link and then find your specific part number.

Contact a preferred carrier or the distributor for your device to inquire about cellular service options.

Verify that you have all included equipment. If any item is missing or damaged, contact your supplier.

### **Included equipment**

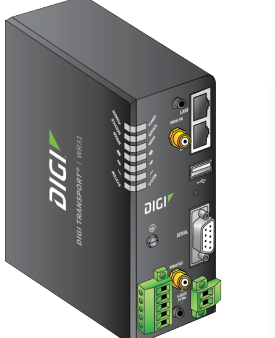

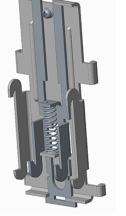

TransPort WR31

DIN rail clip

### **Required additional equipment**

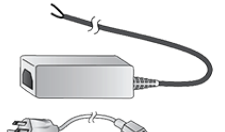

Power supply Digi part number 76000736, available on www.digi.com, or DIN rail power supply

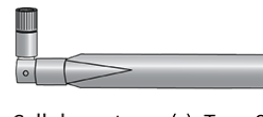

Cellular antenna(s): Type SMA Available on www.digi.com: 3G/4G LTE antenna: 76000926 450 Mhz antenna: 76000960

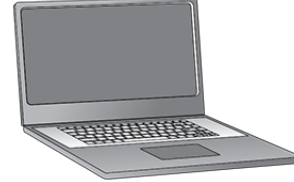

Personal computer

SIM card(s) - Mini-SIM (2FF) size

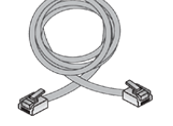

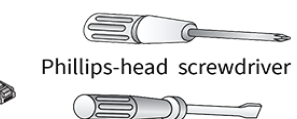

Ethernet cable Flathead screwdriver

GPS antenna: Type SMA (For GPS-enabled models only)

#### **Optional equipment**

The TransPort WR31 can be mounted directly to a wall using the WR31 Wall Mount Bracket (76000966). Advanced environmental protection requires a customer specified NEMA enclosure.

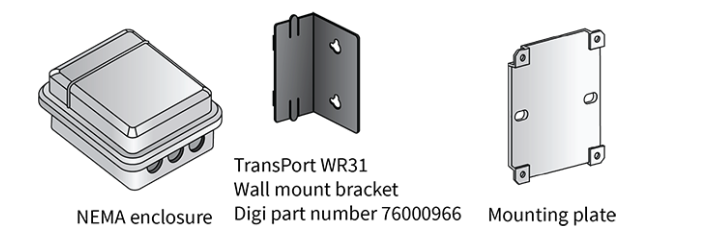

© 2019 Digi International Inc.

Digi, Digi International, and the Digi logo are trademarks or registered trademarks in the United States and other countries worldwide. All other trademarks mentioned in this document are the property of their respective owners.

# **2 Connect the hardware**

- 1. Using a Phillips-head screwdriver, remove the SIM slot cover from the underside of the unit.
- 2. Insert the SIM card(s) into the SIM sockets. **SIM 1** is near the middle of the unit, and **SIM 2** is near the outside of the unit. Insert the chamfered end of the SIM card first.
- 3. Replace the SIM slot cover.
- 4. Connect the cellular antenna to the **WWAN PRI** connector on the unit. If the unit is equipped with a secondary cellular antenna connector, connect it to the **WWAN SEC** connector. If the unit is equipped with a GPS antenna connector, connect it to the **GPS** connector.
- 5. Connect one end of the Ethernet cable to the **LAN 0** port on the unit and the other end to a LAN port on a PC.
- 6. Connect the power supply. If using the optional power supply:
	- a. Remove the pluggable connector from the unit, loosening the screws for the locking flanges as needed.
	- b. Connect the wires of the power supply to the terminals, following the instructions on the power supply.
	- c. Secure the terminal screws.
	- d. Reconnect the pluggable connector to the unit.
	- e. Secure the screws on the locking flanges.
	- f. Connect the AC power to a power source.

**Note** Position the Digi TransPort WR31 via DIN rail mounting brackets, wall-mount, or rackmount, in a location with adequate ventilation. The unit is designed for indoor use. Do not expose the unit to extreme heat or cold, strong magnetic fields, or liquids.

For additional hardware installation options and instructions, see the *TransPort User Guide* online, at [www.digi.com](http://www.digi.com/).

7. Mount the TransPort WR31 on a DIN rail, directly onto the wall, or in a NEMA enclosure.

### **For DIN rail mounting:**

- a. Apply pressure to the DIN clip release tab.
- b. Slide the TransPort WR31 up; it should release from the clip and fall forward.
- c. Slide or snap the DIN clip onto the DIN rail.
- d. Align the TransPort WR31 with the guides on the DIN clip; reverse Step b and slide the device into the DIN clip guides and down until it clicks into place.

## **For wall-mounting or NEMA enclosure mounting:**

Purchase the TransPort WR31 Wall Mount Bracket (Digi part number 76000966) and NEMA enclosure equipment.

8. When the unit is powered up, the **POWER** LED illuminates and the unit starts a series of diagnostic self-tests. During this process, one or more of the other LEDs will flash to show that the unit is

busy. See **Section 4, View the TransPort LEDs and startup states**, for more information on LEDs. When the flashing stops, the unit has completed the self-test diagnostics and is ready to be configured.

# **3 Get started with the Digi mobile app**

Take advantage of the Digi Remote Manager subscription bundled with your product model purchase.

Use the **Digi Remote Manager** mobile app to quickly set up your product model.

## Here's how:

- 1. Download the **Digi Remote Manager** mobile app from the **App [Store](https://itunes.apple.com/us/app/digi-remote-manager/id1378379782)** (iPhone) or **[Google](https://play.google.com/store/apps/details?id=com.digi.devicemanager) Play** (Android).
- 2. Click **Log in or Sign Up** and then click **Sign up** to create a new account.
- 3. You'll receive an email with login instructions.

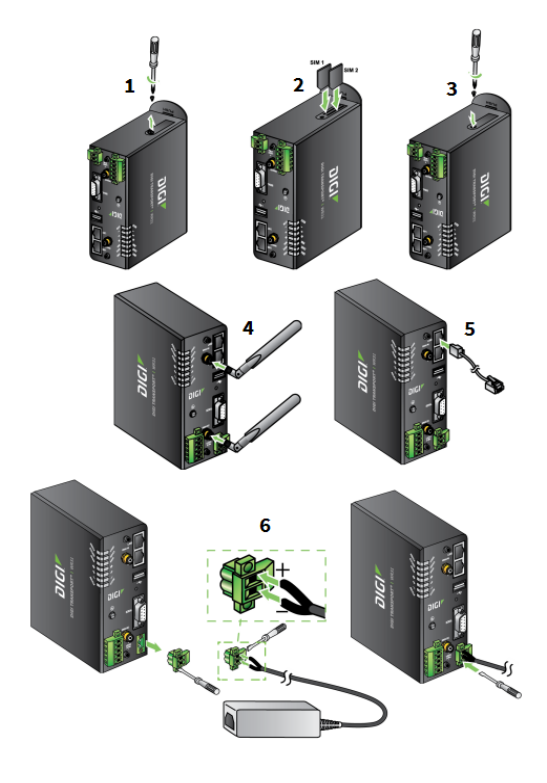

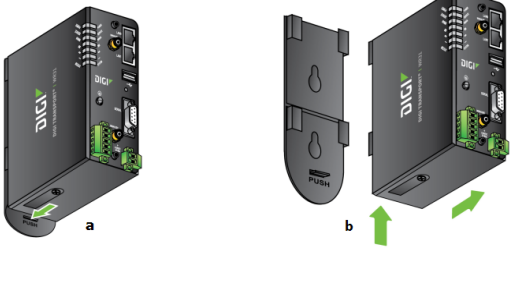

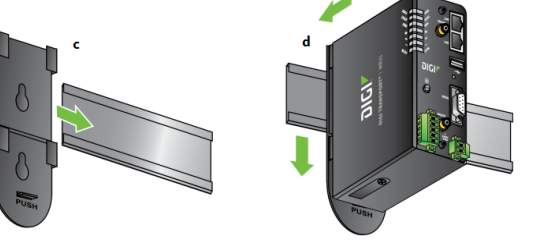

- 
- 4. From the **Digi Remote Manager** mobile app, click **Log in** and log into your new account.
- 5. From the menu, select **Install a device with a QR or bar code** and scan the installation QR code on the label.
- 6. Follow the prompts to complete your product model registration.

# **4 Run the Getting Started Wizard**

If your PC is configured to automatically get an IP address, it can get an IP address from the TransPort WR31. Otherwise, make sure your PC can connect to the network **192.168.1.0** (**255.255.255.0**).

- 1. Enter **192.168.1.1** into the address bar of the web browser.
- 2. The first page of the TransPort WR31 Getting Started Wizard appears. This wizard guides you through initial configuration of your TransPort WR31 device. Note the default username and password to log in to the TransPort device are **username** and **password**.
	- <sup>n</sup> To run the wizard, click **Get Started**.
	- To manually configure the TransPort device, click Skip Wizard.
- 3. The Getting Started Wizard prompts you to enter your Digi Remote Manager username and password. If you do not already have a Digi Remote Manager account, go to [https://remotemanager.digi.com](https://remotemanager.digi.com/) to sign up for a free trial.

## **5 View the TransPort LEDs and startup states**

## <sup>n</sup> **POWER LED:**

Off: No power

Green: TransPort device is powered

## <sup>n</sup> **SERVICE LED:**

Off: No WWAN network connection

Green: WWAN network connection

Flashing: WWAN traffic being trasnmitted or received

**NWAN LED:** Indicates the presence and level of cellular service running on the device.

Off: No cellular service

1 blink: GPRS mode

2 blinks: EDGE mode

3 blinks: UMTS mode

4 blinks: HSDPA mode

5 blinks: HSUPA mode

6 blinks: LTE mode

**signal LEDs:** Indicate strength of cellular signal.

3 LEDs: Excellent

2 LEDs: Good

1 LED: Fair

0 LEDs: Poor or no signal

**EXAMER:** Reserved for user-defined functions.

After the Getting Started Wizard completes, the TransPort web interface appears. For additional configuration, use the web interface and refer to the *Digi TransPort User Guide* and Application Notes available at [www.digi.com/support/TransPortWR31.](http://www.digi.com/support/TransPortWR31)

# **6 Update device and modem firmwares**

Digi strongly recommends updating the router's device and modem firmware before first use. This ensures that the router has the latest device security and cellular network patches applied. To download the latest firmware, go to [https://www.digi.com/support](https://www.digi.com/support/supporttype?type=firmware) > Firmware Updates, select the model and follow the steps outlined in TransPort Firmware Update [Instructions](https://forms.na1.netsuite.com/app/site/hosting/scriptlet.nl?script=457&deploy=2&compid=818164&h=5928a16f2b6f9582b799&articleid=396).

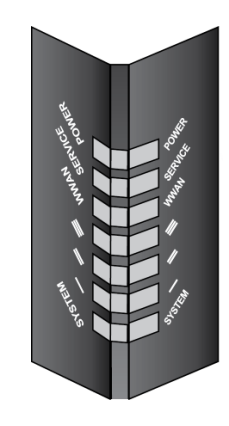